# **BAB 4**

### **HASIL DAN PEMBAHASAN**

# **4.1. Halaman Login**

Pada halaman login ini user pemilih, user kandidat dan admin memasukkan NIM, Password dan Status yang sudah didaftarkan saat registrasi. NIM ini bertipe data unique jadi untuk satu NIM hanya bisa memilih satu kali.

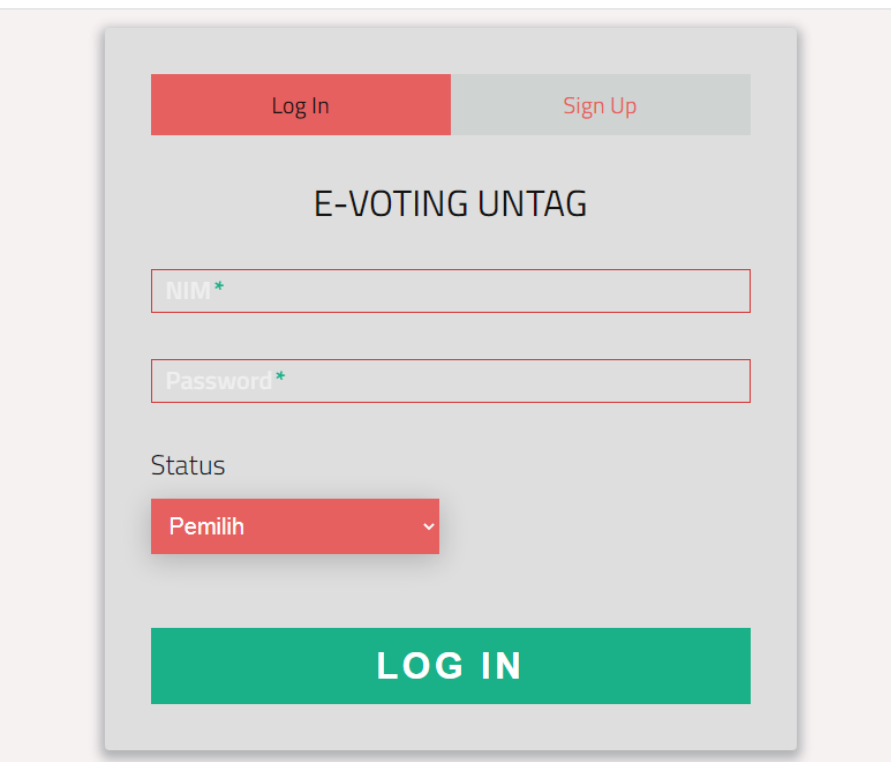

Gambar 4.1. Halaman login

# **4.2. Halaman Registrasi / Pendaftran User**

Pada halaman registrasi ini terdapat 2 menu yaitu menu pemilih, dan menu kandidat. Menu ini disediakan untuk user yang akan mendaftarkan sebagai pemilih, dan kandidat.

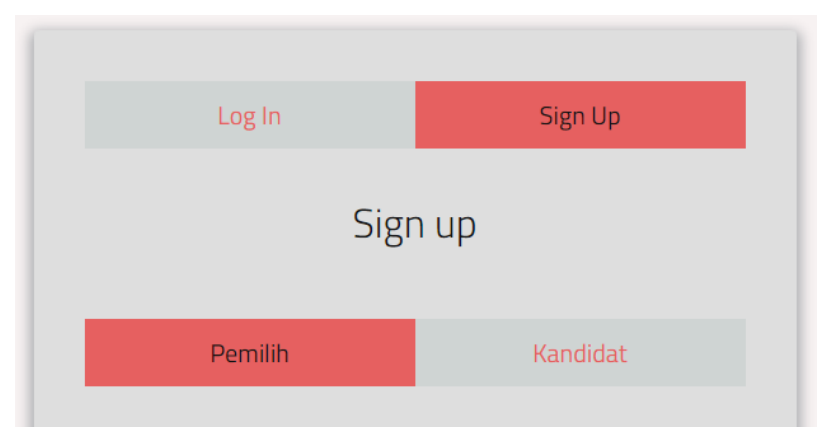

Gambar 4.2. Menu regist

# **1. Menu kandidat**

Pada menu kandidat, kandidat mendaftarkan diri dengan memasukkan data NIM, password, dan nama kegiatan.

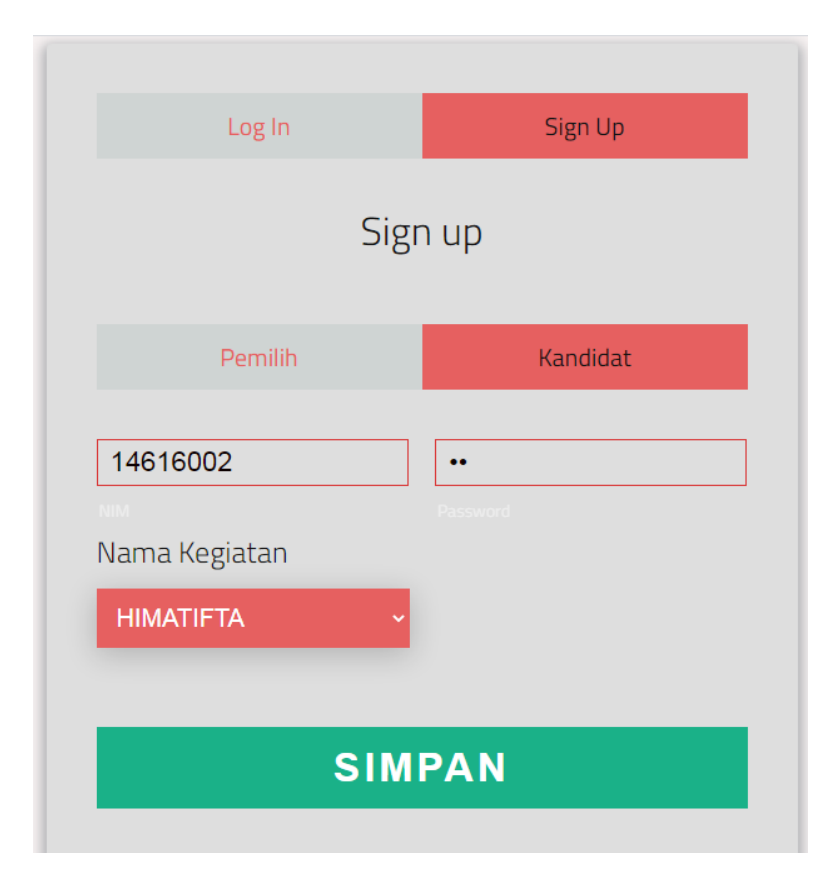

Gambar 4.3. Menu kandidat

# **2. Menu pemilih**

Pada menu pemilih, user pemilih mendaftarkan diri dengan memasukkan data nama, nbi, username, password, program studi dan nama kegiatan.

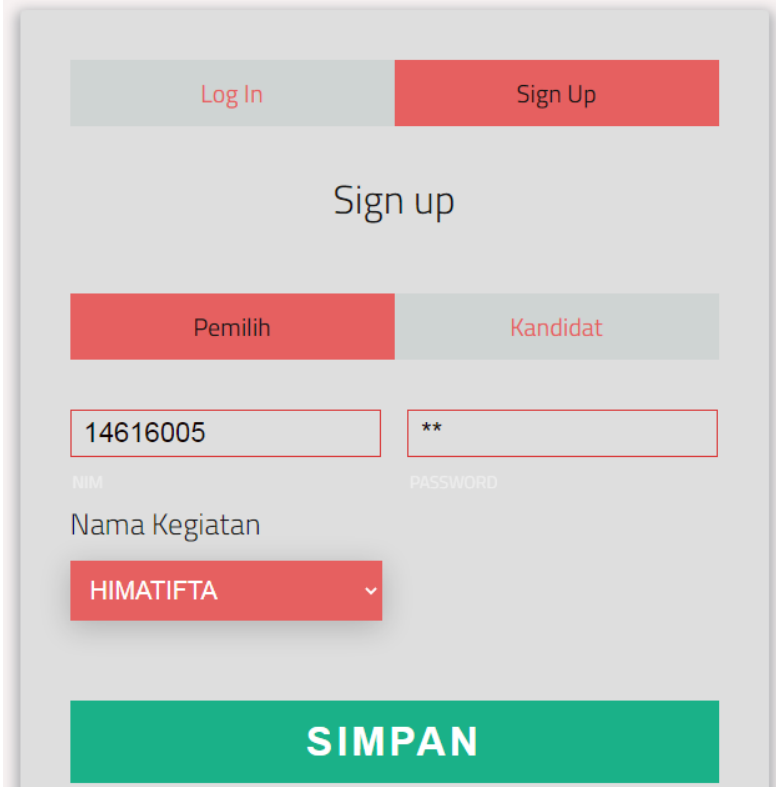

Gambar 4.4. Menu pemilih

### **4.3. Halaman dashboard Super Admin**

Pada Halaman ini adalah halaman utama super admin setelah melakukan login, terdapat beberapa menu untuk memulai proses pemilihan yang akan dilaksanakan yaitu : dashboard, input admin, lihat admin, dokumen kandidat, user pemilih, hasil vote.

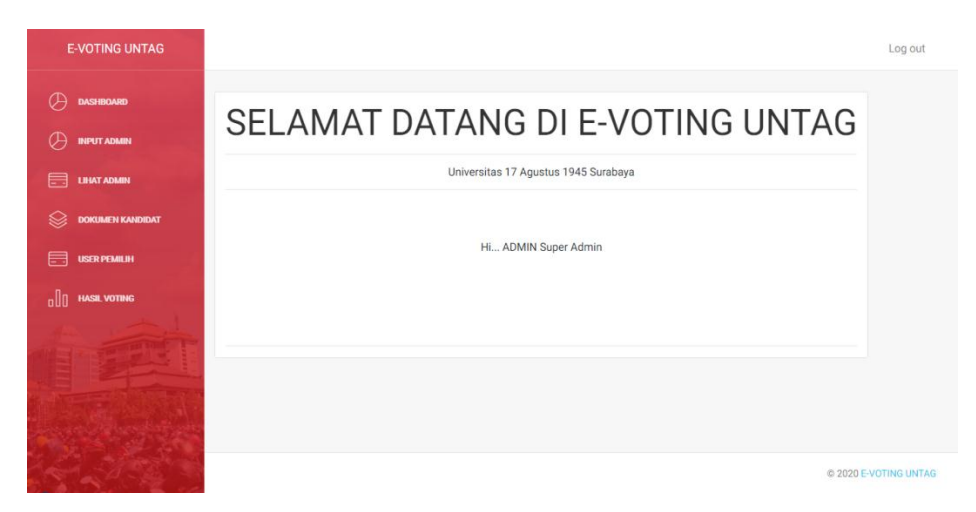

Gambar 4.5. Dashboard super admin

# **4.4. Tambah Admin**

Pada halaman ini super admin menambahkan admin kegiatan yang akan dilaksanakan

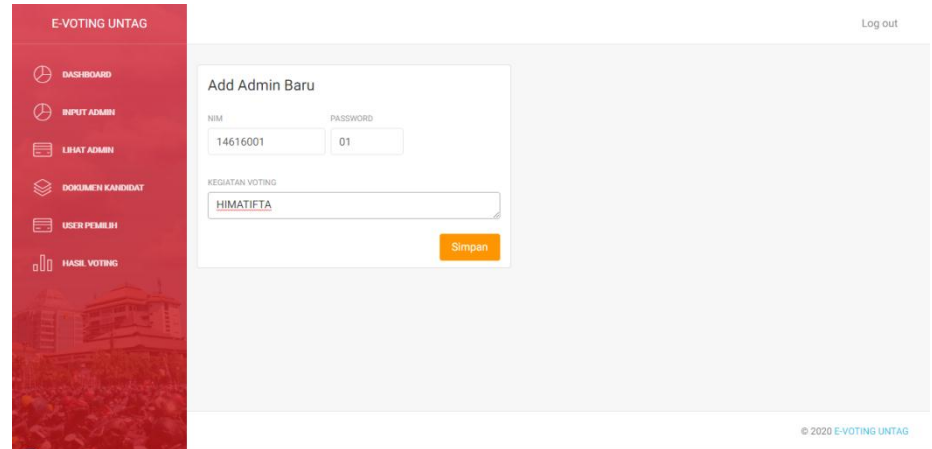

Gambar 4.6. Tambah admin

## **4.5. Lihat Semua Admin**

Pada halaman ini super admin bisa melihat semua data admin

|      | <b>E-VOTING UNTAG</b>   |                 |         |              |                  |               |                              |                   |           |
|------|-------------------------|-----------------|---------|--------------|------------------|---------------|------------------------------|-------------------|-----------|
| Œ    | <b>DASHBOARD</b>        |                 |         | Data Admin   |                  |               |                              |                   |           |
| œ    | <b>INPUT ADMIN</b>      | NO <sub>1</sub> | 1D      | PASSWORD NIM |                  | NAMA          | PRODI                        | KEGIATAN          |           |
| 目    | <b>LIHAT ADMIN</b>      |                 | 8       | 123          | 1461600224 wahyu |               | Teknik Informatika           | <b>BEM FT</b>     | $\circ$   |
| ଛ    | <b>DOKUMEN KANDIDAT</b> | $\overline{2}$  | $10$ sa |              | $\mathbf{1}$     | Super Admin - |                              | $\sim$            | $\bullet$ |
| 启    | <b>USER PEMILIH</b>     | $\overline{3}$  |         | 12 heru      | 146160098        | heru          | Teknik Informatika           | ketua himatifta O |           |
|      | <b>HASIL VOTING</b>     | $\overline{4}$  | 15 3    |              | 14616003         | amir          |                              |                   |           |
| olla |                         | 5               | 16 01   |              | 14616001         | andi          | TEKNIK INFORMATIKA HIMATIFTA |                   | $\circ$   |
|      |                         |                 |         |              |                  |               |                              |                   |           |
|      |                         |                 |         |              |                  |               |                              |                   |           |
|      |                         |                 |         |              |                  |               |                              |                   |           |
|      |                         |                 |         |              |                  |               |                              |                   |           |

Gambar 4.7. Lihat data admin

### **4.6. Data Semua Kandidat**

.

Pada halaman ini super admin bisa melihat daftar semua kandidat dengan memilih atau mencari nama kegitan voting terlebih dahulu. Super admin juga mempunya hak akses untuk memverifikasi, menghapus, mengedit data tersebut

| <b>E-VOTING UNTAG</b>        | <b>BEM FT</b>  |               | $\check{~}$        |                                            |               |                       | cari                                          |                 |                      |                       |                                                      |  |
|------------------------------|----------------|---------------|--------------------|--------------------------------------------|---------------|-----------------------|-----------------------------------------------|-----------------|----------------------|-----------------------|------------------------------------------------------|--|
| œ<br>DASHBOARD               |                |               |                    | Input Tanggal Mulai Dan Berakhirnya Voting |               |                       |                                               |                 |                      |                       |                                                      |  |
| œ<br><b>INPUT ADMIN</b>      |                | TANGGAL MULAI |                    |                                            | TANGGAL AKHIR |                       |                                               |                 |                      |                       |                                                      |  |
| ⋿<br><b>LIHAT ADMIN</b>      |                |               | mm/dd/yyyy         | $\Box$                                     |               | mm/dd/yyyy            | $\Box$                                        |                 |                      |                       |                                                      |  |
| <b>DOKUMEN KANDIDAT</b><br>ю |                |               |                    |                                            | Simpan        |                       |                                               |                 |                      |                       |                                                      |  |
| F<br><b>USER PEMILIH</b>     |                |               |                    |                                            |               |                       |                                               |                 |                      |                       |                                                      |  |
| ola<br><b>HASIL VOTING</b>   |                |               | Dokumen Kandidat   |                                            |               |                       |                                               |                 |                      |                       |                                                      |  |
|                              | NO             | <b>ID</b>     | PASSWORD NIM KETUA |                                            | NAMA<br>KETUA | PRODI KETUA           | FOTO KETUA                                    | NIM WAKIL       | NAMA<br><b>WAKIL</b> | PRODI WAKIL           | FOTO WAKIL                                           |  |
|                              | $\overline{1}$ | 34            | asih               | 1461436                                    | asih          | Teknik<br>Informatika | 11065006945_aeb6ddfe82_b.jpg 146896           |                 | desi                 | Teknik<br>Informatika | 8548.jpg                                             |  |
|                              | $\overline{2}$ | 35            | ari                | 146169089                                  | ari           | Teknik<br>Informatika | WhatsApp Image 2020-01-06 at<br>23.02.08.jpeg | 14628080 samsul |                      | Teknik<br>Informatika | WhatsApp<br>Image 2019-<br>12-29 at<br>14.52.26.jpeg |  |

Gambar 4.8. Data semua kandidat

### **4.7. Data semua pemilih**

Pada halaman ini super admin bisa melihat semua data user pemilih dengan mencari nama kegiatan evoting terlebih dahulu. Super admin juga mempunyai hak akses untuk menghapus user pemilih.

| <b>E-VOTING UNTAG</b>        |                |     |                     |           |      |                           |                 |               |           | Log out               |
|------------------------------|----------------|-----|---------------------|-----------|------|---------------------------|-----------------|---------------|-----------|-----------------------|
| œ<br><b>DASHBOARD</b>        | <b>BEM FT</b>  |     | $\check{~}$         |           |      |                           |                 |               |           |                       |
| Œ<br><b>INPUT ADMIN</b>      |                |     |                     |           | cari |                           |                 |               |           |                       |
| 目<br><b>LIHAT ADMIN</b>      |                |     | <b>User Pemilih</b> |           |      |                           |                 |               |           |                       |
| €<br><b>DOKUMEN KANDIDAT</b> | NO             | ID. | PASSWORD            | NIM       | NAMA | PRODI                     | KEGIATAN        | <b>STATUS</b> |           |                       |
| F<br><b>USER PEMILIH</b>     | $\overline{1}$ | 19  | dani                | 146160067 | dani | Teknik Informatika        | ketua himatifta | SUDAH         | $\circ$   |                       |
| .oOo<br><b>HASIL VOTING</b>  | $\overline{2}$ | 20  | bayu                | 14600786  | bayu | Teknik Informatika        | ketua himatifta | <b>BELUM</b>  | $\circ$   |                       |
|                              | $\sqrt{3}$     | 21  | $\overline{4}$      | 14616004  | zaka | <b>TEKNIK INFORMATIKA</b> | ketua himatifta | SUDAH         | $\bullet$ |                       |
|                              | $\overline{4}$ | 29  | 5                   | 14616005  | bayu | <b>TEKNIK INFORMATIKA</b> | ketua himatifta | <b>BELUM</b>  | $\bullet$ |                       |
|                              |                |     |                     |           |      |                           |                 |               |           |                       |
|                              |                |     |                     |           |      |                           |                 |               |           |                       |
|                              |                |     |                     |           |      |                           |                 |               |           | @ 2020 E-VOTING UNTAG |

Gambar 4.9. Data semua pemilih

## **4.8. Hasil voting Semua kegiatan**

Pada halaman ini super admin bisa melihat semua hasil voting berdasarkan nama kegiatan voting tersebut.

| <b>E-VOTING UNTAG</b>        | <b>BEM FT</b><br>$\check{~}$     |            | cari                               |           |            |                    |              |  |
|------------------------------|----------------------------------|------------|------------------------------------|-----------|------------|--------------------|--------------|--|
| <b>DASHBOARD</b>             |                                  |            |                                    |           |            |                    |              |  |
| <b>INPUT ADMIN</b><br>ΟĄ     | <b>Hasil Vote</b>                |            |                                    |           |            |                    |              |  |
| ⋿<br><b>LIHAT ADMIN</b>      | TANGGAL MULAI<br>08 - Jun - 2020 |            | TANGGAL SELESAL<br>30 - Jun - 2020 |           |            |                    |              |  |
| ▧<br><b>DOKUMEN KANDIDAT</b> | NIM KETUA<br>NO                  | NAMA KETUA | PRODI KETUA                        | NIM WAKIL | NAMA WAKIL | PRODI WAKIL        | <b>HASIL</b> |  |
| <b>USER PEMILIH</b><br>⊟     | 146169089                        | ari        | Teknik Informatika                 | 14628080  | samsul     | Teknik Informatika | $\sqrt{2}$   |  |
| nlln<br><b>HASIL VOTING</b>  | $\overline{2}$<br>1461436        | asih       | Teknik Informatika                 | 146896    | desi       | Teknik Informatika | 1            |  |
|                              | 3<br>14616001                    | andi       | TEKNIK INFORMATIKA                 | 14616002  | anggi      | TEKNIK INFORMATIKA | $\bf 0$      |  |
|                              |                                  |            |                                    |           |            |                    |              |  |
|                              |                                  |            |                                    |           |            |                    |              |  |
|                              | Jumlah Pemilih Belum vote        |            |                                    |           |            | $\overline{c}$     |              |  |
|                              | Jumlah Pemilih Sudah Vote        |            |                                    |           |            | $\overline{c}$     |              |  |

Gambar 4.10. Hasil voting semua

#### **4.9. Halaman Dashboard Admin Kegiatan**

Pada Halaman ini adalah halaman utama admin kegiatan setelah melakukan login, terdapat beberapa menu untuk memulai proses pemilihan yang akan dilaksanakan yaitu : dashboard, dokumen kandidat, user pemilih, hasil vote.

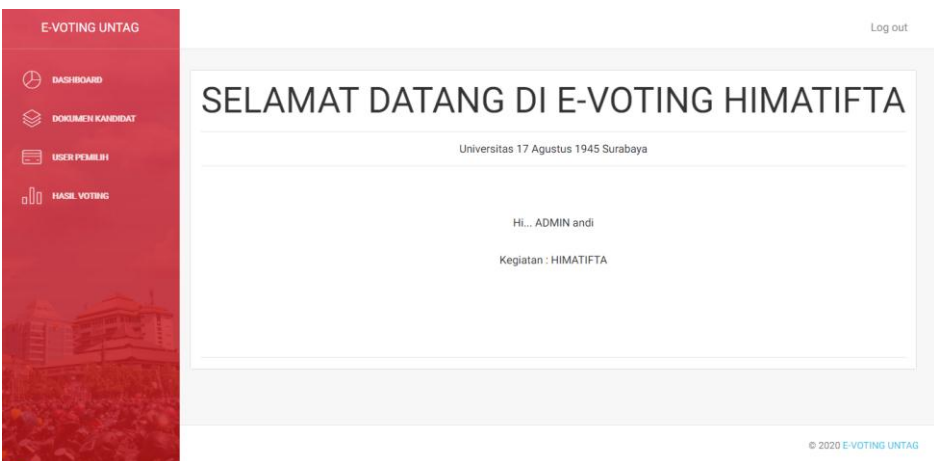

Gambar 4.11. Dashboard admin kegiatan

#### **4.10. Halaman Dokumen Kandidat**

Pada halaman ini admin bisa melihat data dokumen kandidat yang sudah lengkap maupun belum lengkap dan admin mempunyai hak akses untuk mengedit, menghapus dan memverifikasi data juka sudah lengkap. Jika data dokumen kandidat semua sudah lengkap maka admin bisa mengatur tanggal mulai dan berakhirnya voting dengan memasukkan tanggal mulai dan tanggal berakhir.

| <b>E-VOTING UNTAG</b>       |                                            |                                                |                              |               |                     |                                 | Log out                                              |        |                                  |                     |               |                 |
|-----------------------------|--------------------------------------------|------------------------------------------------|------------------------------|---------------|---------------------|---------------------------------|------------------------------------------------------|--------|----------------------------------|---------------------|---------------|-----------------|
| $\circledcirc$<br>DASHBOARD | Input Tanggal Mulai Dan Berakhirnya Voting |                                                |                              |               |                     |                                 |                                                      |        |                                  |                     |               |                 |
| ଛ<br>DOKUMEN KANDIDAT       | TANGGAL MULAI                              | TANGGAL AKHIR.                                 |                              |               |                     |                                 |                                                      |        |                                  |                     |               |                 |
| 自<br>USER PEMILIH           | $\div$ v<br>mm/dd/yyyy                     | mm/dd/yyyy                                     |                              |               |                     |                                 |                                                      |        |                                  |                     |               |                 |
| $\frac{1}{2}$ HASE VOTING   |                                            | Simpan                                         |                              |               |                     |                                 |                                                      |        |                                  |                     |               |                 |
|                             | Dokumen Kandidat                           |                                                |                              |               |                     |                                 |                                                      |        |                                  |                     |               |                 |
|                             | PASSWORD NIM KETUA<br>NO. 10 USER          | NAMA<br>PRODEKETUA FOTO KETUA<br><b>KETLIK</b> |                              | NIM WARL      | NAMA<br><b>WAKE</b> | PRODEWARD, FOTO WAREL           |                                                      | VISI   | MISI                             | <b>KEGIATAN</b>     | <b>STATUS</b> |                 |
|                             | 25<br>mail<br>mail<br>1                    | Teknik<br>1468982 mail<br>Informatika          | untag.png                    | 1462323       | sholeh              | Teknik<br>Informatika wahyu.jpg | poto                                                 |        | teruskan melanjutkan BEMFT SUDAH |                     |               | 70 <sub>Y</sub> |
|                             | $\mathbf 2$<br>26 tompel tompel            | Teknik<br>14609809<br>tompel<br>Informatika    | 11065006945_aeb6ddfe82_b.jpg | 14692823 gede |                     | Teknik<br>Informatika           | WhatsApp<br>Image 2019-<br>12-29 at<br>14.52.26.jped | pasrah | bismillah                        | <b>BEM FT SUDAH</b> |               | $70 -$          |

Gambar 4.12. Dokumen kandidat

### **4.11. Halaman User Pemilih**

Pada halaman ini admin bisa melihat data semua user pemilih dan hanya mempunyai hak akses menghapus user pemilih.

| <b>E-VOTING UNTAG</b>       |                     |              |                         |          |                                                                 |  | Log out |
|-----------------------------|---------------------|--------------|-------------------------|----------|-----------------------------------------------------------------|--|---------|
| DASHBOARD<br><b>CA</b>      | <b>User Pemilih</b> |              |                         |          |                                                                 |  |         |
| DOKUMEN KANDIDAT<br>ଛ       |                     |              | NO ID USER PASSWORD NIM |          | NAMA PRODE<br>KEGIATAN STATUS                                   |  |         |
| <b>USER PEMILIH</b><br>启    |                     |              |                         |          | 1 11 yuda yuda 146160023 yuda Teknik Informatika BEM FT SUDAH O |  |         |
| olla<br><b>HASIL VOTING</b> | $\mathbf{2}$        | 12 dion dion |                         | 14615976 | dion Teknik Informatika BEM FT BELUM O                          |  |         |
|                             |                     |              |                         |          |                                                                 |  |         |
|                             |                     |              |                         |          |                                                                 |  |         |

Gambar 4.13. User pemilih

### **4.12. Halaman Hasil Voting**

Pada halaman ini admin bisa melihat data hasil perolehan voting pada masing-masing kandidat dan dapat mengetahui total semua user pemilih, jumlah user pemilih yang sudah maupun belum vote tetapi tidak mempunyai hak ases untuk mengedit dan menghapus data hasil voting.

| <b>E-VOTING UNTAG</b>       |                |                            |            |                    |           |            |                    | Log out      |
|-----------------------------|----------------|----------------------------|------------|--------------------|-----------|------------|--------------------|--------------|
| Ф<br>DASHBOARD              |                | <b>Hasil Vote</b>          |            |                    |           |            |                    |              |
| <b>DOKUMEN KANDIDAT</b>     |                | TANGGAL MULAI              |            | TANGGAL SELESAL    |           |            |                    |              |
| <b>USER PEMILIH</b><br>⋿    |                | 08 - Apr - 2020            |            | $10 - Apr - 2020$  |           |            |                    |              |
| ollo<br><b>HASIL VOTING</b> | NO             | NIM KETUA                  | NAMA KETUA | PRODI KETUA        | NIM WAKIL | NAMA WAKIL | PRODI WAKIL        | HASIL        |
|                             | $\mathbf{1}$   | 1468982                    | mail       | Teknik Informatika | 1462323   | sholeh     | Teknik Informatika | $\mathbf{1}$ |
|                             | $\overline{2}$ | 14609809                   | tompel     | Teknik Informatika | 14692823  | gede       | Teknik Informatika | $\circ$      |
|                             |                |                            |            |                    |           |            |                    |              |
|                             |                |                            |            |                    |           |            |                    |              |
|                             |                | Jumlah Pemilih Belum vote  |            |                    |           |            | 1                  |              |
|                             |                | Jumlah Pemilih Sudah Vote  |            |                    |           |            | ٥                  |              |
|                             |                | <b>Total Semua Pemilih</b> |            |                    |           |            | $\overline{2}$     |              |

Gambar 4.14. Hasil voting

### **4.13. Halaman Dashboard Kandidat**

Pada Halaman ini adalah halaman utama kandidat setelah melakukan login, terdapat dua menu untuk memulai proses pemilihan yang akan dilaksanakan yaitu : dashboard, dokumen. Pada halaman utama ini terdapat pengumuman untuk kandidat untuk melengkapi dokumen-dokumen yang masih belum lengkap.

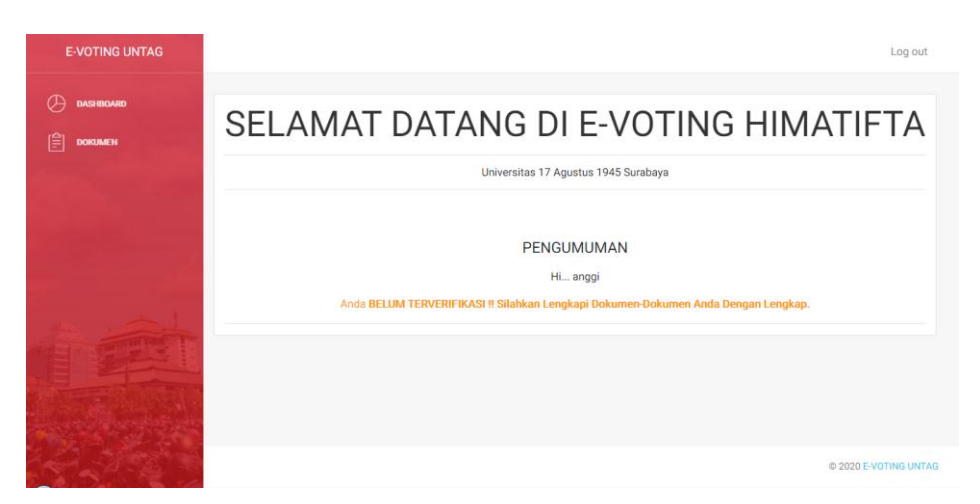

Gambar 4. 15. Dashboard kandidat

### **4.14. Halaman Dokumen**

Pada halaman ini kandidat dapat melihat dokumen yang belum lengkap dan terdapat status BELUM TERVERIFIKASI yang artinya dokumen belum lengkap dan harus dilengkapi agar kandidat bisa di vote oleh user pemilih. Dihalaman tersebut terserdia button Update Dokumen yang berfungsi untuk mengupdate dokumen.

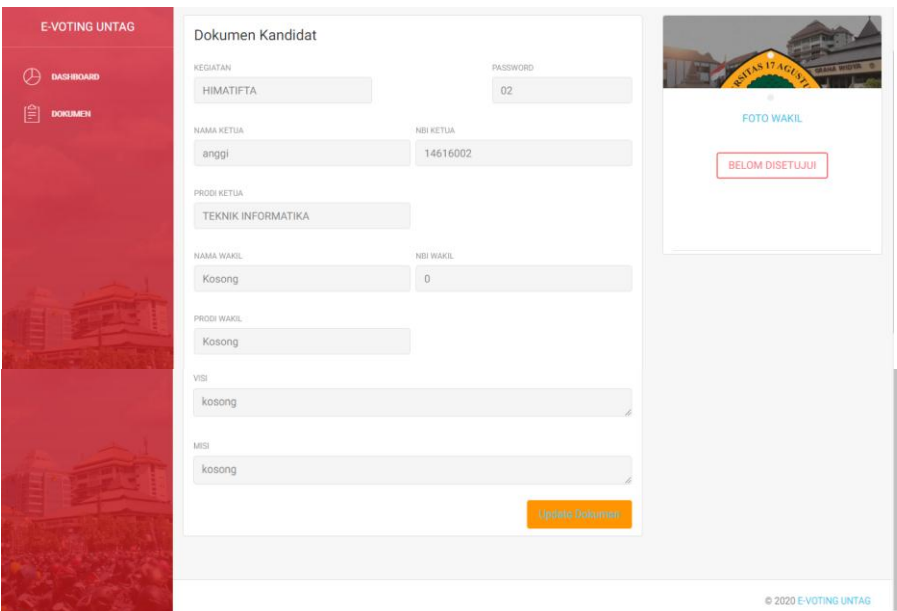

Gambar 4. 16. Dokumen

Gambar dibawah adalah halaman untuk mengupdate atau melengkapi dokumen kandidat. Kandidat melengkapi dengan memasukkan foto, NIM wakil, visi, dan misi kandidat.

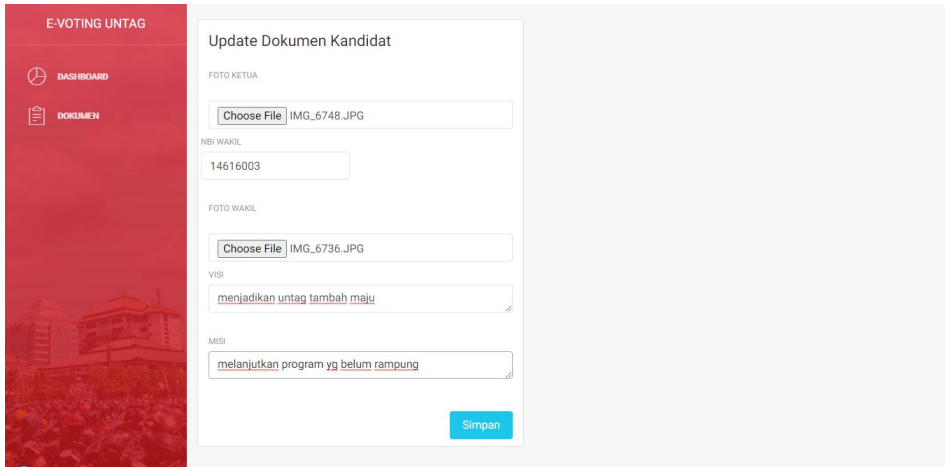

Gambar 4.17. Update dokumen

Gambar dibawah adalah halaman kandidat yang sudah diupdate datanya atau sudah di lengkapi.

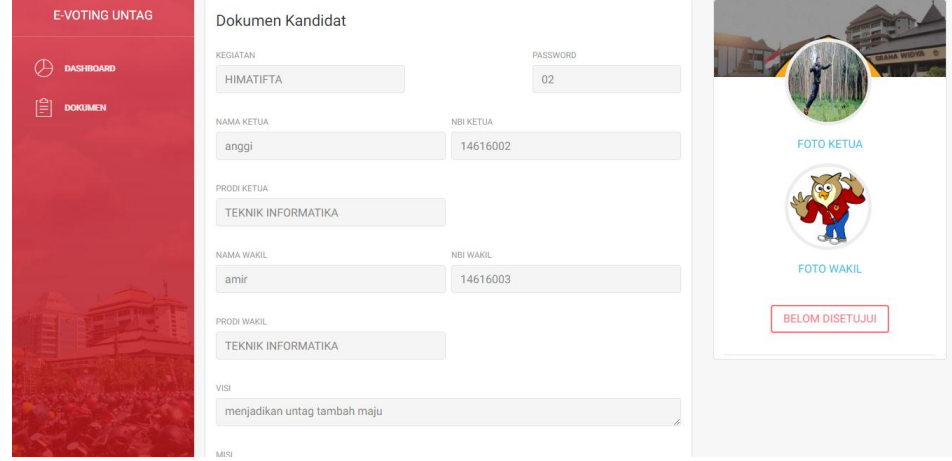

Gambar 4.18. Terupdate dokumen

## **4.15. Halaman Dashboard Pemilih**

Pada Halaman ini adalah halaman utama pemilih setelah melakukan login, terdapat dua menu untuk memulai proses pemilihan yang akan dilaksanakan yaitu : dashboard, dan voting. Pada halam utama ini terdapat pengumuman kegiatan voting yang akan dilaksanakan dan tangal berakhirnya. Terdapat juga button kode untuk membuat kode RSA dan juga ada pemberitahuan belum vote untuk user pemilih jika belum melakukan vote.

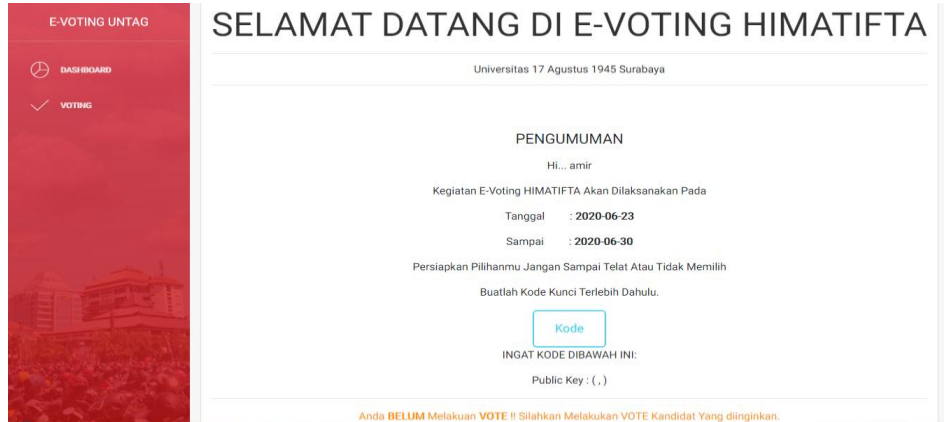

Gambar 4.19. Dashboard pemilih

Pada gambar dibawah adalah gambar saat menekan tombol kode akan muncuk pop up dan memasukkan nilai P dan nilai Q yang keduanya bilangan prima. Nilai tersebuat akan di olah sehingga mendapatkan kode public key

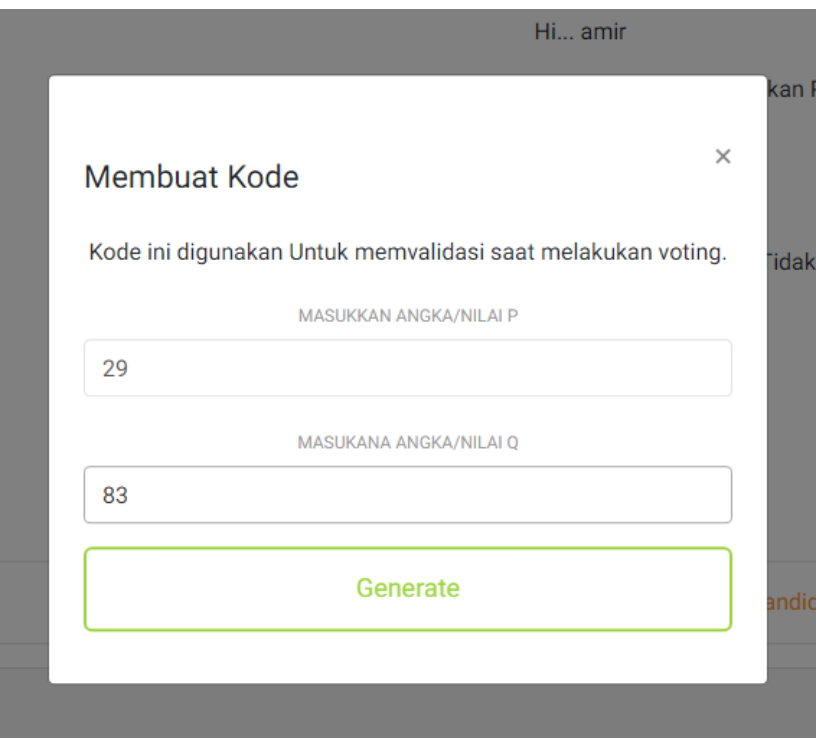

Gambar 4.20. Kode

Setelah menekan generate kode maka kan mendapatkan kode public key yang harus diingat. Kode public key tersebut digunakan untuk memverifikasi bahwa pemilih sudah melakukan vote.

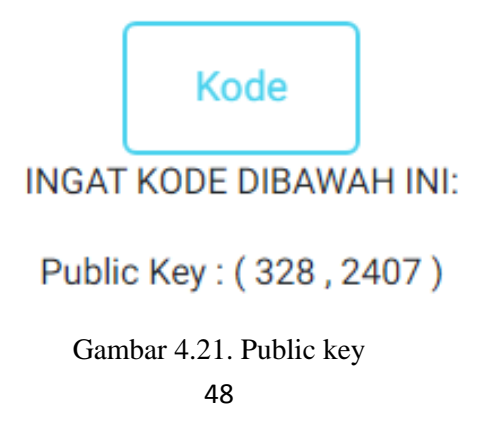

# **4.16. Halaman Voting**

Pada halaman voting ini user pemilih melakukan pemilihan kandidat sesuai dengan yang di inginkan terdapat dua button ya itu button vote dan button visi dan misi.

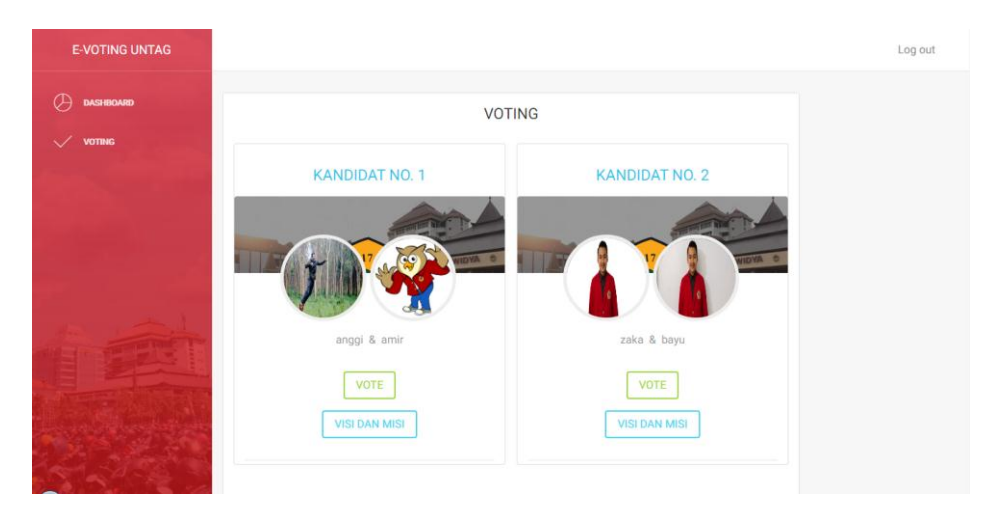

Gambar 4.22. Voting

Pada gambar dibawah user pemilih bisa melihan visi dan misi kandidat. Button kembali akan kembali ke halaman voting jika sudah melihat visi dan misi kandidat.

| <b>E-VOTING UNTAG</b> |                                         |            | Log out               |
|-----------------------|-----------------------------------------|------------|-----------------------|
| Œ<br><b>DASHBOARD</b> | <b>VISI DAN MISI</b>                    |            | $-$                   |
| <b>VOTING</b>         | NAMA KETUA                              | NAMA WAKIL |                       |
|                       | zaka                                    | bayu       |                       |
|                       | VISI                                    |            |                       |
|                       | mendekatkan untag ke tuhan yyg maha esa |            |                       |
|                       | MISE                                    |            |                       |
|                       | melanjutkan program yang ada            |            |                       |
|                       |                                         | KEMBALI    |                       |
|                       |                                         |            |                       |
|                       |                                         |            |                       |
|                       |                                         |            |                       |
|                       |                                         |            | @ 2020 E-VOTING UNTAG |

Gambar 4.23. Visi dan misi

Saat melakukan vote user pemilih harus menginputkan kode public key yang telah dibuat untuk memverifikasi user pemilih sudah melakuakan vote.

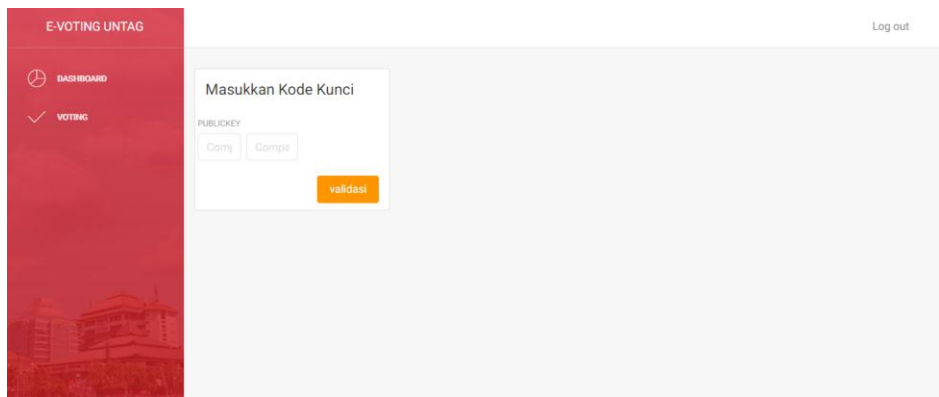

Gambar 4.24. Verifikasi

Vote hanya berlaku satu kali setiap user pemilih, jika user pemilih sudah melakukan vote mkan button vote akan hilang.

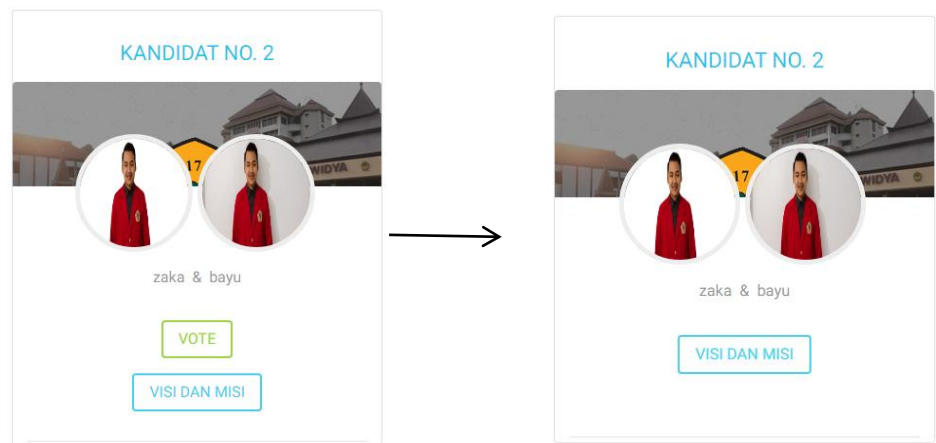

Gambar 4.25. Sudah vote

# **4.17. Implementasi Algoritma RSA**

Contoh untuk implementasi algoritma RSA:

- 1. Pilih nilai  $p = 29$  dan nilai q = 83, dimana keduanya adalah bilangan prima.
- 2. Hitung nilai n = p x q = 29 x  $83 = 2407$

3. Kemudian hitung nilai f(n) dengan cara nilai p-1 dikalikan dengan nilai q-1.

 $f(n) = (p-1)x (q-1) = (29-1)x (31-1)$  $= 28 \times 82 = 2296$ 

#### **4.18. Quisioner**

Selain uji coba software , pada implementasi kali ini juga dibuatkan Quisioner sebagai tolak ukur keberhasilan dari aplikasi ini sendiri . Quisioner ini diisi oleh 30 Penguji yang mencoba aplikasi ini.

Parameter yang diambil dalam aplikasi ini adalah:

- 1. Kelengkapan Pada Fitur
- 2. Kemudahan Penggunaan
- 3. User interface
- 4. Kelancaran Aplikasi
- 5. Tingkat Kemanfaatan Aplikasi

Berikut Rekapitulasinya dari hasil quisioner yang sudah diisi oleh 30 orang tersebut:

| No             | parameter      |                | Penilaian jumlah vote |                |                          |                |  |  |  |
|----------------|----------------|----------------|-----------------------|----------------|--------------------------|----------------|--|--|--|
| $\mathbf{1}$   | Kelengkapan    | Sanagat        | Setuju                | Cukup          | <b>Tidak</b>             | Sangat         |  |  |  |
|                | pada fitur     | Setuju         |                       |                | Setuju                   | <b>Tidak</b>   |  |  |  |
|                |                |                |                       |                |                          | Setuju         |  |  |  |
|                |                | $\overline{2}$ | 27                    | $\mathbf{1}$   | $\overline{\phantom{a}}$ | -              |  |  |  |
| $\overline{2}$ | Kemudahan      | Sanagat        | Setuju                | Cukup          | <b>Tidak</b>             | Sangat         |  |  |  |
|                | Penggunaan     | Setuju         |                       |                | Setuju                   | <b>Tidak</b>   |  |  |  |
|                |                |                |                       |                |                          | Setuju         |  |  |  |
|                |                | $\overline{2}$ | 27                    | $\mathbf{1}$   | $\overline{\phantom{a}}$ | -              |  |  |  |
| 3              | User Interface | Sanagat        | Setuju                | Cukup          | <b>Tidak</b>             | Sangat         |  |  |  |
|                |                | Setuju         |                       |                | Setuju                   | <b>Tidak</b>   |  |  |  |
|                |                |                |                       |                |                          | Setuju         |  |  |  |
|                |                | 8              | 18                    | $\overline{2}$ | $\overline{\phantom{a}}$ | $\overline{2}$ |  |  |  |
| 4              | Kelancaran     | Sanagat        | Setuju                | Cukup          | <b>Tidak</b>             | Sangat         |  |  |  |
|                | Aplikasi       | Setuju         |                       |                | Setuju                   | <b>Tidak</b>   |  |  |  |

Tabel 4.1. Rekapitulasi

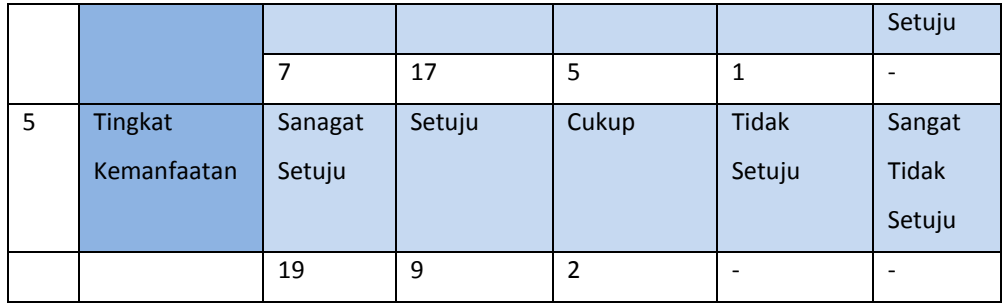

Dari rekapitulasi tersebut dapat diambil prosentase menggunakan " Skala Likert". Sebelum menghitung presentase untuk setiap penelitian , kita harus menentukan bobot nilainya & presentase nilai, bobot nilai yang saya pakai seperti ini:

Tabel 4.2. Bobot nilai

| SS        | 5 |
|-----------|---|
|           |   |
| ┍         | 2 |
| <b>TS</b> | ┑ |
| STS       | ٠ |

Keterangan :

- 1. Skor 1. Sangat Tidak Setuju
- 2. Skor 2. Tidak Setuju
- 3. Skor 3. Netral / Cukup
- 4. Skor 4. Setuju
- 5. Skor 5. Sangat Setuju

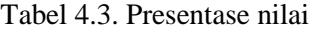

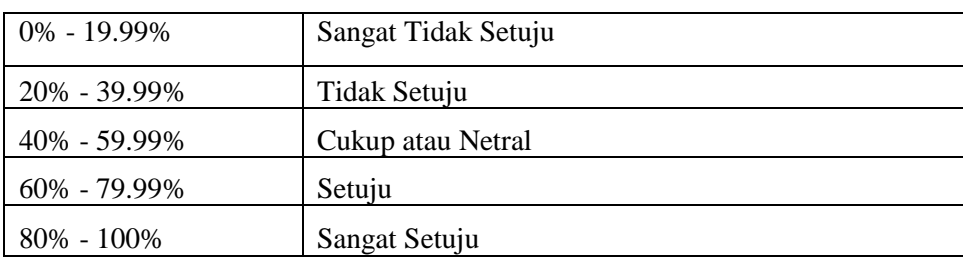

Untuk menghitung pertama kita menghitung Responden terlebih dahulu

#### **Rumus: T x Pn**

 $T = Total$  jumlah responden yang memilih

Pn = Pilihan angka skor Likert(bobot)

Agar mendapatkan hasil interpretasi, terlebih dahulu harus diketahui skor tertinggi

(X) dan skor terendah (Y) untuk item penilaian dengan rumus sebagai berikut:

Y = skor tertinggi likert x jumlah responden

 $X =$ skor terendah likert x jumlah responden

#### **Rumus Index % = Total Skor / Y x 100**

Rumus diatas digunakan untuk penilaian interpretasi responden terhadap cita rasa produk tersebut adalah hasil nilai yang dihasilkan dengan menggunakan rumus Index %.

#### **4.18.1. Kelengkapan Pada Fitur**

Dari Penilitian 30 user dalam "kelengkapan pada fitur" hasilnya adalah

- Sangat Setuju  $= 2$
- Setuju  $= 27$
- Cukup  $= 1$
- Tidak Setuju  $= 0$
- Sangat Tidak Setuju  $= 0$

Maka hasil perhitungan responden sebagai berikut

1) Sangat setuju (2) =  $2 \times 5 = 10$ 

- 2) Setuju (27) = 27 x 4 = 108
- 3) Cukup  $(1) = 1 \times 3 = 3$
- 4) Tidak Setuju  $(0) = 0$  x  $2 = 0$
- 5) Sangat Tidak Setuju  $(0) = 0$  x  $1 = 0$

Total Skor =  $10 + 108 + 3 + 0 + 0 = 121$ 

Kemudian menentuka skor tertinggi dan terendah

 $Y($ tertinggi) = 5 x 30 = 150

 $X(\text{terendah}) = 1 \times 30 = 30$ 

Jika sudah dapat nilai terendah dan tertinggi , masuk rumus index

**Rumus Index % = Total Skor / Y x 100**  $= 121 / 150 \times 100$  $= 80,66\%$  (Sangat Setuju)

### **4.18.2. Kemudahan Pengunaan**

Dari Penilitian 30 user dalam "kemudahan penggunaan" hasilnya adalah

- Sangat Setuju  $= 2$
- $-$  Setuju = 27
- Cukup  $= 1$
- $-$  Tidak Setuju = 0
- Sangat Tidak Setuju  $= 0$

Maka hasil perhitungan responden sebagai berikut

1) Sangat setuju (2) =  $2 \times 5 = 10$ 2) Setuju (27) = 27 x 4 = 108 3) Cukup  $(1) = 1 \times 3 = 3$ 4) Tidak Setuju  $(0) = 0$  x  $2 = 0$ 5) Sangat Tidak Setuju  $(0) = 0$  x  $1 = 0$ Total Skor =  $10 + 108 + 3 + 0 + 0 = 121$ Kemudian menentuka skor tertinggi dan terendah  $Y($ tertinggi $) = 5 \times 30 = 150$  $X(\text{terendah}) = 1 \times 30 = 30$ Jika sudah dapat nilai terendah dan tertinggi , masuk rumus index **Rumus Index** %  $=$  Total Skor / Y x 100

 $= 121 / 150 \times 100$  $= 80,66\%$  (Sangat Setuju)

#### **4.18.3. User Interface**

Dari Penilitian 30 user dalam "user interface" hasilnya adalah

- Sangat Setuju  $= 8$
- $-$  Setuju = 18
- Cukup  $= 2$
- $-$  Tidak Setuju = 0
- Sangat Tidak Setuju  $= 2$

Maka hasil perhitungan responden sebagai berikut

1) Sangat setuju  $(8) = 8 \times 5 = 40$ 

2) Setuju (18) = 18 x 4 = 72

3) Cukup  $(2) = 2 \times 3 = 6$ 

4) Tidak Setuju  $(0) = 0$  x  $2 = 0$ 

5) Sangat Tidak Setuju  $(2) = 2 \times 1 = 2$ 

Total Skor =  $40 + 72 + 6 + 0 + 2 = 120$ 

Kemudian menentuka skor tertinggi dan terendah

 $Y($ tertinggi $) = 5 \times 30 = 150$ 

 $X(\text{terendah}) = 1 \times 30 = 30$ 

Jika sudah dapat nilai terendah dan tertinggi , masuk rumus index

**Rumus Index %**  $=$  **Total Skor / Y x 100**  $= 120 / 150 \times 100$  $= 80\%$  (Sangat Setuju)

#### **4.18.4. Kelancara Aplikasi**

Dari Penilitian 30 user dalam "kelancaran aplikasi" hasilnya adalah

- Sangat Setuju  $= 7$
- $-$  Setuju = 17
- Cukup  $= 5$
- $-$  Tidak Setuju = 1
- Sangat Tidak Setuju =0

Maka hasil perhitungan responden sebagai berikut

1) Sangat setuju (7) = 7 x  $5 = 35$ 

- 2) Setuju (17) =17 x 4 = 68
- 3) Cukup  $(5) = 5 \times 3 = 15$

4) Tidak Setuju  $(1) = 1 \times 2 = 2$ 

5) Sangat Tidak Setuju  $(0) = 0$  x  $1 = 0$ 

Total Skor =  $35 + 68 + 15 + 2 + 0 = 120$ Kemudian menentuka skor tertinggi dan terendah  $Y(tertinggi) = 5 \times 30 = 150$  $X(\text{terendah}) = 0 \times 30 = 0$ Jika sudah dapat nilai terendah dan tertinggi , masuk rumus index

**Rumus Index %**  $=$  **Total Skor / Y x 100**  $= 120 / 150 \times 100$  $= 80 %$  (Sangat Setuju)

### **4.18.5. Tingkat Kemanfaatan**

Dari Penilitian 30 user dalam "tingkat kemanfaatan" hasilnya adalah

- Sangat Setuju  $= 19$
- $-$  Setuju = 9
- Cukup  $= 2$
- $-$  Tidak Setuju = 0
- Sangat Tidak Setuju = 0

Maka hasil perhitungan responden sebagai berikut

1) Sangat setuju (19) = 19 x  $5 = 95$ 

2) Setuju  $(11) = 11 \times 4 = 44$ 

- 3) Cukup (0) =  $0 \times 3 = 0$
- 4) Tidak Setuju  $(0) = 0$  x  $2 = 0$

5) Sangat Tidak Setuju  $(0) = 0$  x  $1 = 0$ 

Total Skor =  $95 + 44 + 0 + 0 + 0 = 139$ 

Kemudian menentuka skor tertinggi dan terendah

 $Y(tertinggi) = 5 \times 30 = 150$ 

 $X($ terendah $) = 0 \times 30 = 0$ 

Jika sudah dapat nilai terendah dan tertinggi , masuk rumus index

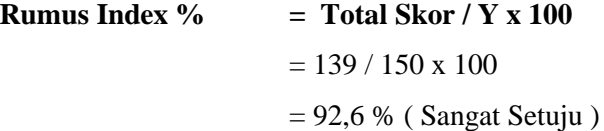

# **4.18.6. Grafik Setiap Quisioner**

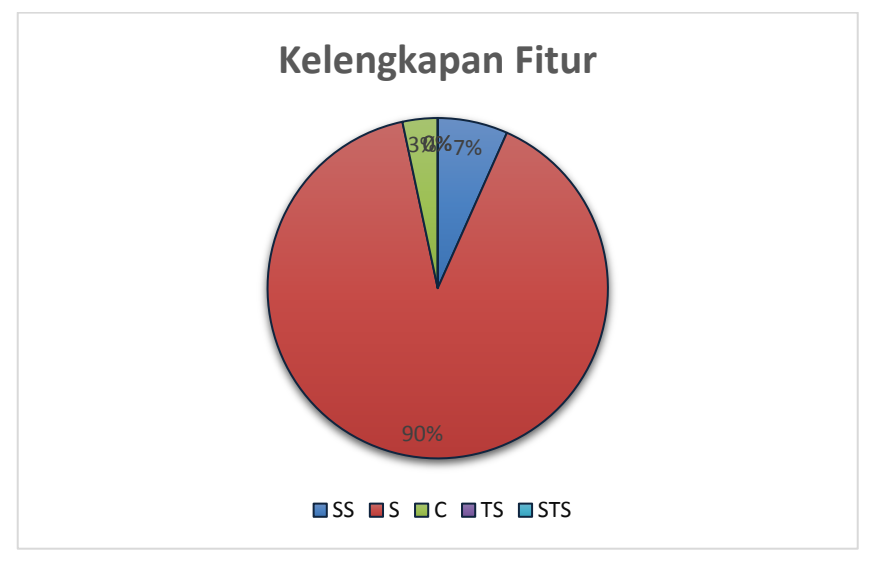

**1. Grafik Kelengkapan fitur**

Gambar 4.26. Grafik kelengkapan fitur

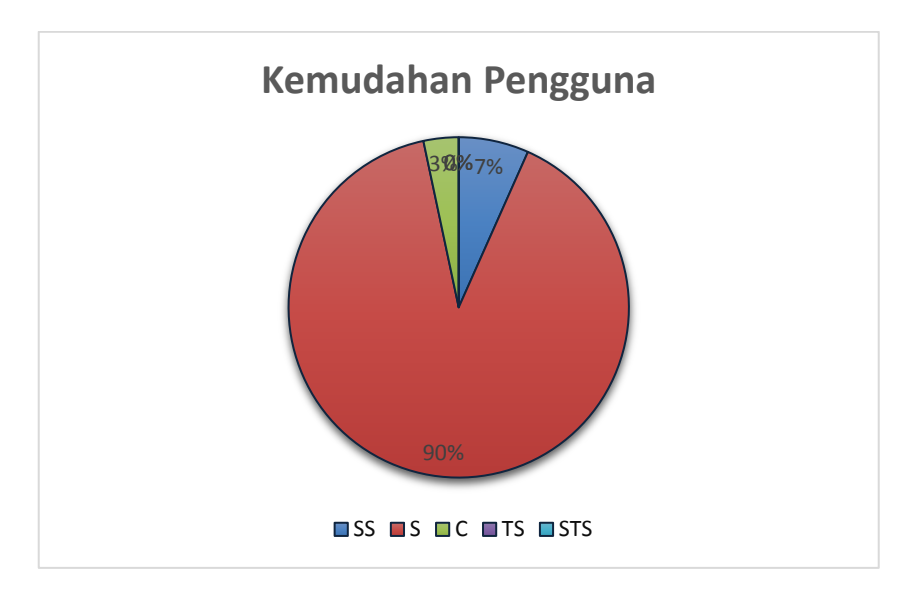

# **2. Grafik Kemudahan Penggunaan**

Gambar 4.27. Grafik kemudahan pengguna

# **3. Grafik User Interface**

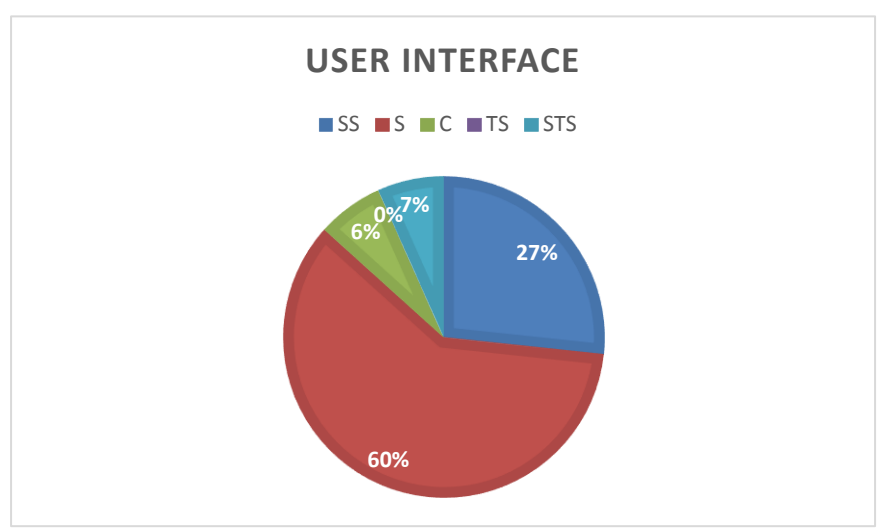

Gambar 4.28. Grafik user interface

# **4. Grafik Kelancara Aplikasi**

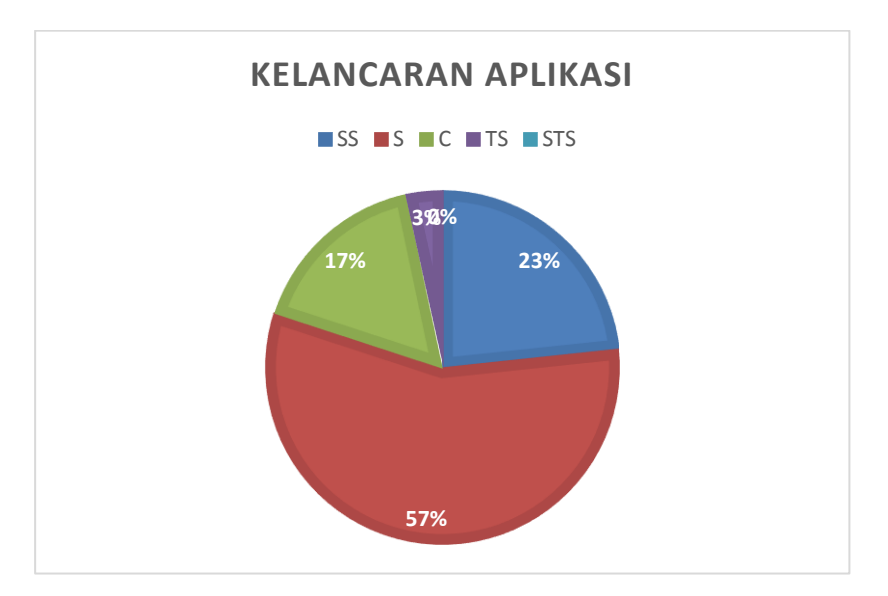

Gambar 4.29. Grafik kelancaran aplikasi

# **5. Grafik Tingkat Kemanfaatan**

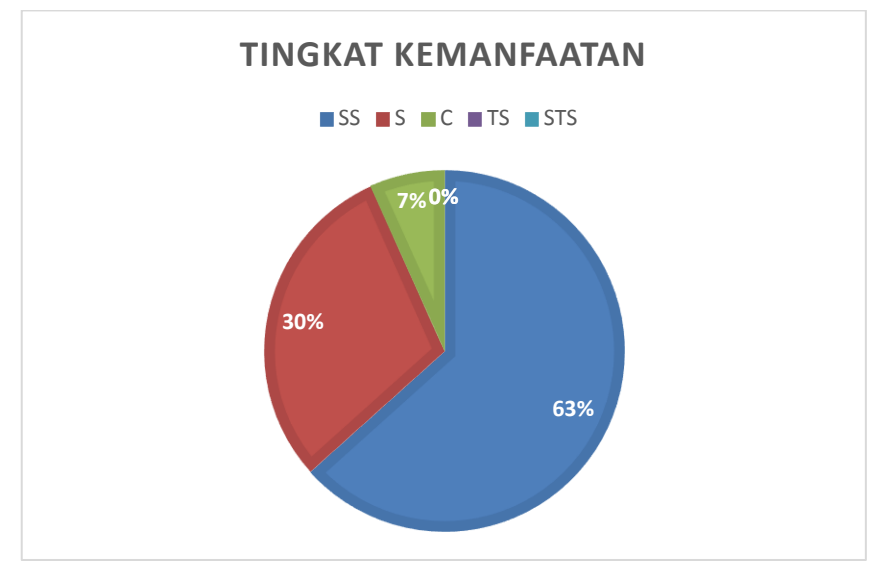

Gambar 4.30. Grafik tingkat kemanfaatan

# **4.18.7. Beberapa Dokumentasi Seseorang Mencoba Aplikasi**

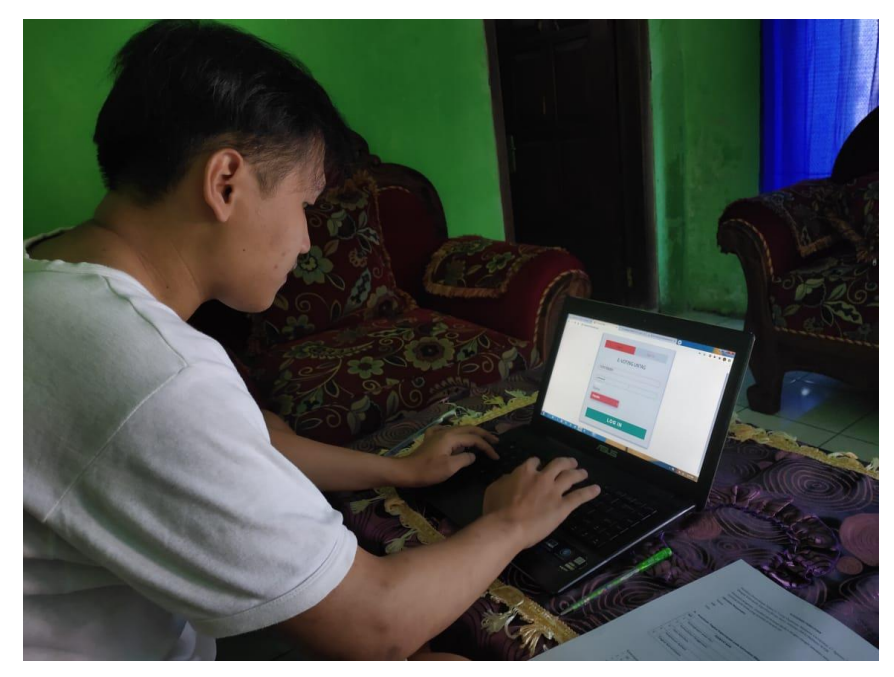

59 Gambar 4.31. Seseorang menguji coba aplikasi

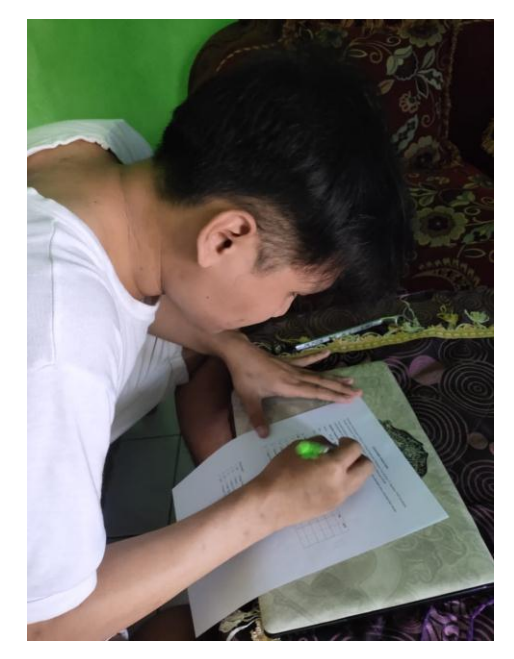

Gambar 4.32. Dokumentasi mengisi quisioner

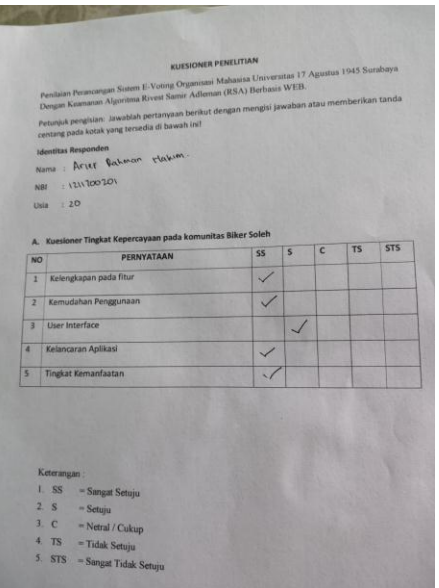

Gambar 4.33. Gambar salah satu quisioner